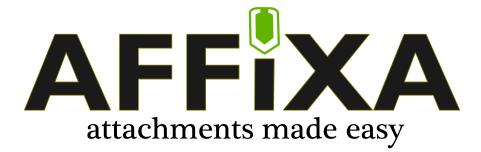

# **Configuration for Business Environments**

Document Version: 2.11 Software Version: 3.2014.08.13

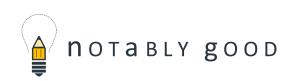

## **Table of Contents**

| Introduction                                             | 3   |
|----------------------------------------------------------|-----|
| Pre-requisites                                           | 3   |
| Accessing the Network Install options in Affixa          | 4   |
| Configuring Affixa for your Network                      | 6   |
| Email Accounts                                           | 6   |
| Which settings are included in the export?               | 6   |
| Configuration Options                                    | 8   |
| User Interface Trimming                                  | 9   |
| Network Security                                         | .10 |
| Preventing User Updates / Automatic Update Notifications | .10 |
| Deploying your customised build of Affixa                | .11 |
| Updating your Customised Build of Affixa                 | .11 |
| Browser Extensions                                       | .11 |
| Firewalls and Proxy Servers                              | .12 |
| Auto-discovery and Manual Configuration                  | .12 |
| Mobile Users                                             | .12 |
| Summary of Servers, Ports and Protocols used by Affixa   | .13 |
| Special considerations for Citrix environments           | .14 |
| Support                                                  | .15 |

## Introduction

Installing Affixa in your environment is easy. The basic process is to:

- **Configure** configure Affixa to your requirements;
- **Export** this will build an MSI installer which you can use to deploy the software and your custom configuration;
- Deploy.

This guide assumes that you are already familiar with the most effective means of deploying MSI installer-based software to your network, and concentrates on the first two stages: configuration and the production of the installer.

#### **Pre-requisites**

Affixa requires the .NET Framework 3.5 SP1 to be installed for the software to function. For more installation on how to install this on various versions of Windows, see:

http://support.affixa.com/kb/242

## Accessing the Network Install options in Affixa

As an administrator:

- Ensure that Affixa is not running;
- Open a new Command Prompt window:

**IMPORTANT:** If you are using Windows Vista, Windows 7 or Windows Server 2008, you must ensure that your Command Prompt window is opened using elevated privileges. You can do this by right-clicking on the Command Prompt option in the Start Menu and choosing "Run as administrator":

| Command Prompt         | Canteral Danal |                                |  |
|------------------------|----------------|--------------------------------|--|
| Connect to a Network   |                | Open                           |  |
| 🥘 Notepad              | ۲              | Run as administrator           |  |
| 🐧 Paint                |                | Open file location             |  |
| 🕵 Remote Desktop Conr  |                |                                |  |
| 🖅 Run                  | 0              | Scan with ESET NOD32 Antivirus |  |
| 😪 Snipping Tool        |                | Advanced options               |  |
| 🐌 Sound Recorder       |                | Tools                          |  |
| Sync Center            | 1              | Edit with Notepad++            |  |
| Welcome Center         | 20             |                                |  |
| Nindows Explorer       |                | Pin to Start Menu              |  |
| Windows Mobility Cer   |                | Add to Quick Launch            |  |
| 📑 Windows Sidebar      |                | Send To                        |  |
| WordPad                |                |                                |  |
| Ease of Access         | ¥              | Cut                            |  |
| Lintertainment         |                | Сору                           |  |
| System Tools Tablet PC | 1              | Delete                         |  |
| 1 Back                 | at             | Rename                         |  |
|                        | <b>P</b>       | Properties                     |  |
| Start Search           |                |                                |  |
| 🚱 🖃 🖻 🖉                |                |                                |  |

At the command prompt, use the "cd" command to go to Affixa's folder on your hard disk, for example:

cd "\Program Files\Affixa"

If you are using a 64-bit machine, the Affixa folder will be found under "Program Files (x86)".

At the command prompt, enter the following command:

```
AffixaTray.exe /NetworkAdmin
```

This will launch the system tray application. Double-click the Affixa icon and then choose the Options menu item from the Affixa menu:

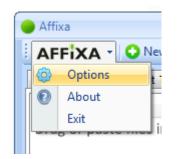

You'll notice that there's a new tab added to the Options screen on the far-right, called "Network Install". Choose this tab.

## Configuring Affixa for your Network

#### **Email Accounts**

For any email account you've configured, Affixa requires you to have given it a custom name. This might be "Bloggs Inc Email", for example.

### Which settings are included in the export?

#### **Account Settings**

When exporting your settings to an MSI Installer, only the "stub" details of your email account will be included by default. In the case of a Google Apps account, this *would* include:

- The Google Apps domain name (e.g. "bloggs.com");
- Any "Preferences" set, including to launch your web browser to show the draft message, for example;
- Any "Extras" configured, including the chosen web browser and any automatic recipients;

By default, the following *would not* be included:

- The account username;
- Any saved email signatures;
- Any data that has been used by Affixa for authentication (i.e. OAuth tokens or passwords)

Though Google Apps is given as the example here, the same trend holds true for Yahoo!, Zimbra and Outlook Web App.

When a user first tries using Affixa following installation, they will be prompted for their *own* username and password and this can be recorded for future use.

The exception to all this is if the "Include usernames and passwords in the template" option is chosen on the Configuration screen, as outlined in the following section. This option is NOT recommended.

#### **General Settings**

The choices you have made for the following options will also be included in the template:

- Whether to launch Affixa on start-up;
- Whether to always show the "Choose an Account" screen when sending or only to show it on demand;
- Attachment shrinking settings;
- Theme settings;

- All Affixa Drop settings;
- Proxy server configuration.

In addition, Affixa will be set to be the machine's "mailto" handling application.

#### **Configuration Options**

| Image: Affixa - Options                                                 |    |   |
|-------------------------------------------------------------------------|----|---|
| Accounts Options File Hosting Computer & Internet About Network Install | Ι. |   |
| Subscription ID                                                         | 1  | 1 |
| System Configuration                                                    | Ι. |   |
| Use my current settings as a template for all users                     |    | 2 |
| ✓ Obtain user's email address from Active Directory                     |    |   |
| Include usemames and passwords in the template (OWA and Zimbra)         |    |   |
| Allow users to save their usernames and passwords (OWA and Zimbra)      |    |   |
| Require user to authenticate each time (Google)                         |    |   |
| Use web browser for OAuth                                               |    |   |
| Storage for Personal Settings                                           |    | 3 |
| Registry (HKEY_CURRENT_USER)                                            |    |   |
| My Documents                                                            |    |   |
| © Other                                                                 | Ι. |   |
|                                                                         | /  | 4 |
| Remove User Interface Elements                                          |    |   |
| Configure                                                               |    |   |
|                                                                         |    | 5 |
| Export Configuration                                                    |    |   |
| OK Cancel                                                               |    |   |

- 1. **Subscription ID** this is a mandatory field. This is the subscription code you were emailed upon purchasing your licences.
- 2. **Configuration** determines how the Export process should use Affixa's current configuration:
  - a. Use my current settings as a template for all users this means all users will use Affixa as per your current configuration. This includes any email accounts that have been configured, but usernames and passwords will NOT be included unless the following option is checked.

- b. **Obtain user's email address from Active Directory** Affixa will attempt to automatically discover the current user's email address using their Active Directory record.
- c. Include usernames and passwords in the template this option is NOT recommended. This will means what it says the usernames and passwords you've configured will be included in the settings export and included in your standard build.
- d. Allow users to save their usernames and passwords if your network security policy does not allow users to save their credentials, you should make sure that this box is not ticked. You should also make sure that the "Remember these details" checkbox is removed from the credentials window (see User Interface Trimming below).
- e. **Require user to authenticate each time** useful if your security policy prevents the caching of OAUTH details (NB: Affixa does **not** cache usernames and passwords for Google accounts in any circumstance).
- f. Use web browser for OAuth choose this if you would prefer not to use the integrated web browser for OAuth when using Google Apps.

#### 3. Storage for Personal Settings

- a. **Registry (HKEY\_CURRENT\_USER)** requires Roaming Profiles in situations where users do not always use the same computer: <u>http://technet.microsoft.com/en-us/library/cc784961.aspx</u>
- b. **My Documents** settings are stored in an encrypted flat file at the location Windows uses for "My Documents" (or "Documents" in Vista, Windows 7 or Windows Server 2008).
- c. **Other** settings are stored in an encrypted flat file at the location stated. No validation of this location is made by Affixa during configuration.
- 4. **Remove User Interface Elements** this allows you to remove certain elements of the UI to present a tailored, streamlined experience for your users, removing the temptation for them to "play" with settings. Further information is available in the following section.
- 5. **Export Configuration** this creates the MSI installer and supporting files for you in a location of your choosing.

## **User Interface Trimming**

This screen allows you to hide elements of the user interface. The "true" or "false" options indicate whether or not an option should be shown: "true" if it should, "false" if it shouldn't.

The options are grouped by theme:

| Group                | Description                                                       |
|----------------------|-------------------------------------------------------------------|
| About                | The "About" screen shown on the final Options tab and via the     |
|                      | "About" option in the Affixa tray application menu.               |
| Account Window       | The window that pops up when multiple accounts are configured     |
|                      | and you choose to send an item using Windows (e.g. Sent To > Mail |
|                      | Recipient) or from an application (e.g. Microsoft Word).          |
| Accounts             | The Accounts tab in the Options screen.                           |
| Basket               | The items shown for each Basket in the Affixa tray application.   |
| Computer             | The "Computer & Internet" tab of the Options screen.              |
| Create Draft Process | Whether to show the button for the account pop-up and options     |
| Extras               | The Extras tab used for each email account.                       |
| File Host            | The File Hosting tab in the Options screen.                       |
| Gmail                | The settings form used by all Gmail and Google Apps email         |
|                      | accounts                                                          |
| My Computer          | The settings form used by local desktop email applications        |
| Options              | The Options tab of the Options screen.                            |
| Outlook Web App      | The settings form used by all Outlook Web App email accounts      |
| Tab                  | The tabs shown on the Options screen. This is the quickest way of |
|                      | hiding an entire tab's content.                                   |
| Tray                 | The Affixa tray application                                       |
| Yahoo                | The settings form used by all Yahoo! email accounts               |
| Zimbra               | The settings form used by all Zimbra email accounts               |

## Network Security

In some cases, it may violate an organisation's network security policy for Affixa to save a user's credentials. In such situations when using Outlook Web App or Zimbra accounts, care should be taken that:

- the option for whether users should be able to save their usernames and passwords is set to "off";
- the "Remember these details" prompt is hidden using UI trimming.

Using this configuration, each time a user runs Affixa the software will ask for credentials. The credentials will only be used for the session and will then be discarded when Affixa exits.

## Preventing User Updates / Automatic Update Notifications

In order to prevent users from attempting to install updates or to suppress update notifications, hide the "Check for Updates" button in the "About" section of the UI trimming window.

## Deploying your customised build of Affixa

Your customised build of Affixa will consist of two files:

- Affixa-Setup.msi
- Settings.afx.

Both files need to be present in the same location for your customisations to be applied.

How you deploy your build of Affixa will depend upon your environment.

For Citrix or Terminal Services environments, it should suffice to simply use the installer on your server.

For Windows networks, the best way of deploying Affixa is using Group Policy: <u>http://support.microsoft.com/kb/816102</u>

Ensure that HTTPS access to www.notablygood.com is available at the time of installation.

## Updating your Customised Build of Affixa

When updates are released, you just need to download the latest copy of Affixa-Setup.msi from:

#### http://download.affixa.com/MSI/versions.html

Place your existing Settings.afx or AFFIX.CAB file alongside the MSI file and then push the MSI to your computers using the normal means.

Older versions of Affixa will be uninstalled automatically before the new version is installed. Any existing settings will be maintained on the computers.

## **Browser Extensions**

If your users use Internet Explorer, no special browser configuration is required.

If your users use Mozilla Firefox or Google Chrome, they will need our browser extensions installed in order to be taken to their draft message automatically if they regularly log in to multiple email accounts at once in their web browser.

To deploy the Google Chrome extension, you should use Group Policy. See the following page:

http://www.chromium.org/administrators/policy-list-3#ExtensionInstallForcelist

You'll need to use our extension ID (ceimgagkkofjoalgojpkdcmhmbljbbaa) and the following update URL: https://clients2.google.com/service/update2/crx .

An MSI installer containing the extension for Firefox is available from:

http://download.affixa.com/extensions/BrowserExtensions.msi

### Firewalls and Proxy Servers

#### Auto-discovery and Manual Configuration

Affixa will try and discover proxy configurations automatically using a proxy.pac file or WPAD. Alternatively, proxy settings can be configured manually on the "Computer & Internet" tab in the software.

All the available email account types use the HTTP and HTTPS protocols.

A summary of supported proxy configurations is below:

|                                          | Auto-discovered<br>Proxy | Manually<br>Configured<br>Proxy |
|------------------------------------------|--------------------------|---------------------------------|
| HTTP and HTTPS with no authentication    | $\checkmark$             | $\checkmark$                    |
| HTTP and HTTPS using NTLM authentication | $\checkmark$             | $\checkmark$                    |
| HTTP and HTTPS using manual credentials  | ×                        | $\checkmark$                    |

#### **Mobile Users**

In some cases, manual proxy configuration may not be desirable; e.g. a user has a laptop which is behind a firewall/proxy on the office network during the daytime, but has direct internet access at home at night. When this is the case, the recommended configuration is to use auto-discovery for HTTP and HTTPS as opposed to manual configuration.

## Summary of Servers, Ports and Protocols used by Affixa

| Functionality | Server, Port and Protocol          | Used For                            |
|---------------|------------------------------------|-------------------------------------|
| Gmail         | www.googleapis.com : 443 (HTTPS)   | Gmail API Access                    |
| Gmail         | accounts.google.com : 443 (HTTPS)  | Gmail Login Screen                  |
|               |                                    | OAUTH screen                        |
| Yahoo! Mail   | mail.yahooapis.com : 443 (HTTPS)   | Yahoo! Mail API                     |
| Yahoo! Mail   | api.login.yahoo.com : 443 (HTTPS)  | Yahoo! Login Screen                 |
|               |                                    | OAUTH screen                        |
| Yahoo! Mail   | assets.affixa.com : 80 (HTTP)      | OAUTH completion screen             |
| OWA           | Port 80 (HTTP) or Port 443 (HTTPS) | Exchange API on your server         |
| Zimbra        | Port 80 (HTTP) or Port 443 (HTTPS) | Zimbra API on your server           |
| Drop          | dapi.affixa.com : 443 (HTTPS)      | Affixa Drop API                     |
| Drop          | dropdl-us.affixa.com : 80 (HTTP)   | File upload (US Server)             |
| Drop          | dropdl-eu.affixa.com : 80 (HTTP)   | File upload (EU Server)             |
| Drop          | dropdl-ap.affixa.com : 80 (HTTP)   | File upload (Asia Pacific Server)   |
| General       | www.notablygood.com : 443          | Licence Management                  |
|               | (HTTPS)                            | Periodic Licence Validation         |
|               |                                    | Update Checks                       |
| General       | nist1-ny.ustiming.org : 123 (SNTP) | Checking workstation clock accuracy |

The following servers, ports and protocols are used as part of Affixa's operation:

## Special considerations for Citrix environments

In many Citrix environments, an "artificial" stub version of Internet Explorer (iexplore.exe) is deployed. This stub can confuse Affixa when it comes to checking the version of Internet Explorer that is installed on the server.

To avoid this problem, the following registry key must be added:

Windows Registry Editor Version 5.00 [HKEY\_LOCAL\_MACHINE\SOFTWARE\Affixa] "CitrixForceIEVersion"="9"

This example assumes that the installed version of Internet Explorer is version 9.

## Support

Free product support is available via email for any configuration queries. Please contact <u>support@notablygood.com</u> with any questions and we will do our best to respond within 48 hours.